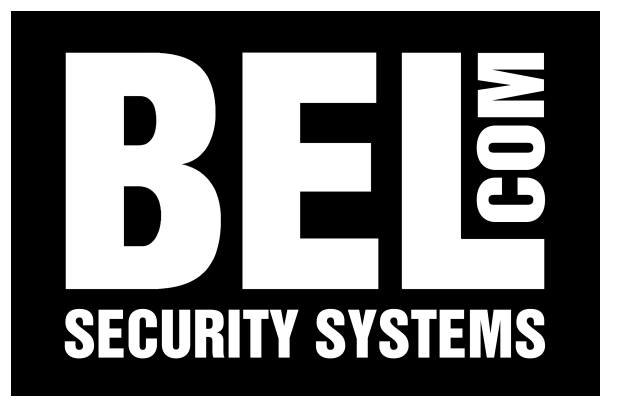

# MANUALE UTENTE DLR3

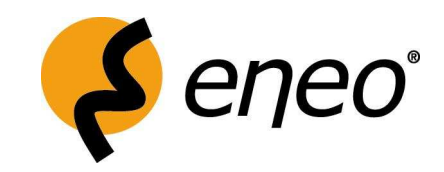

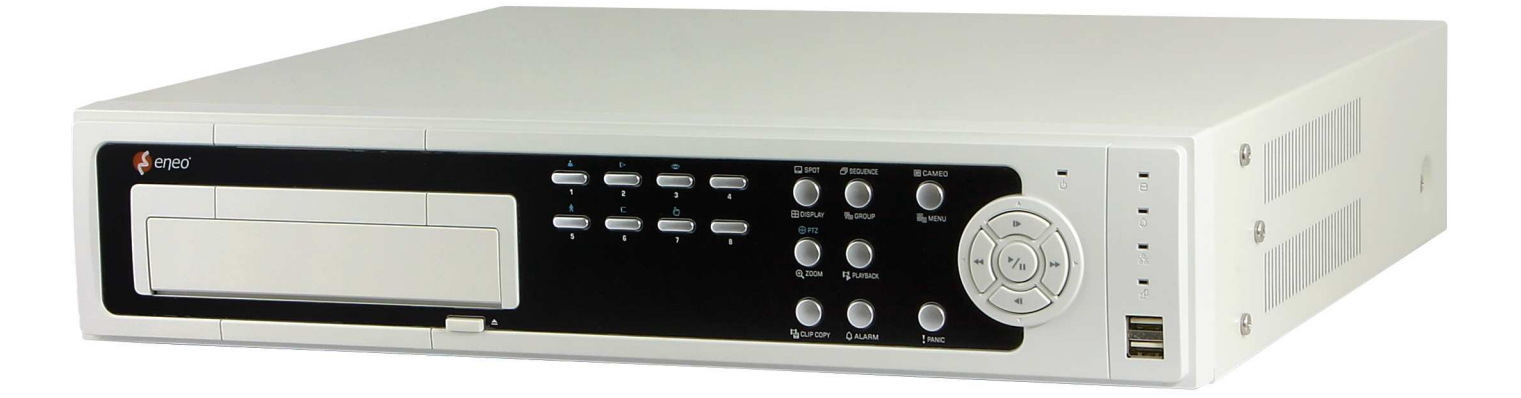

Aggiornato il 3 aprile 2007 da Belcom Security Systems – www.belcom.it

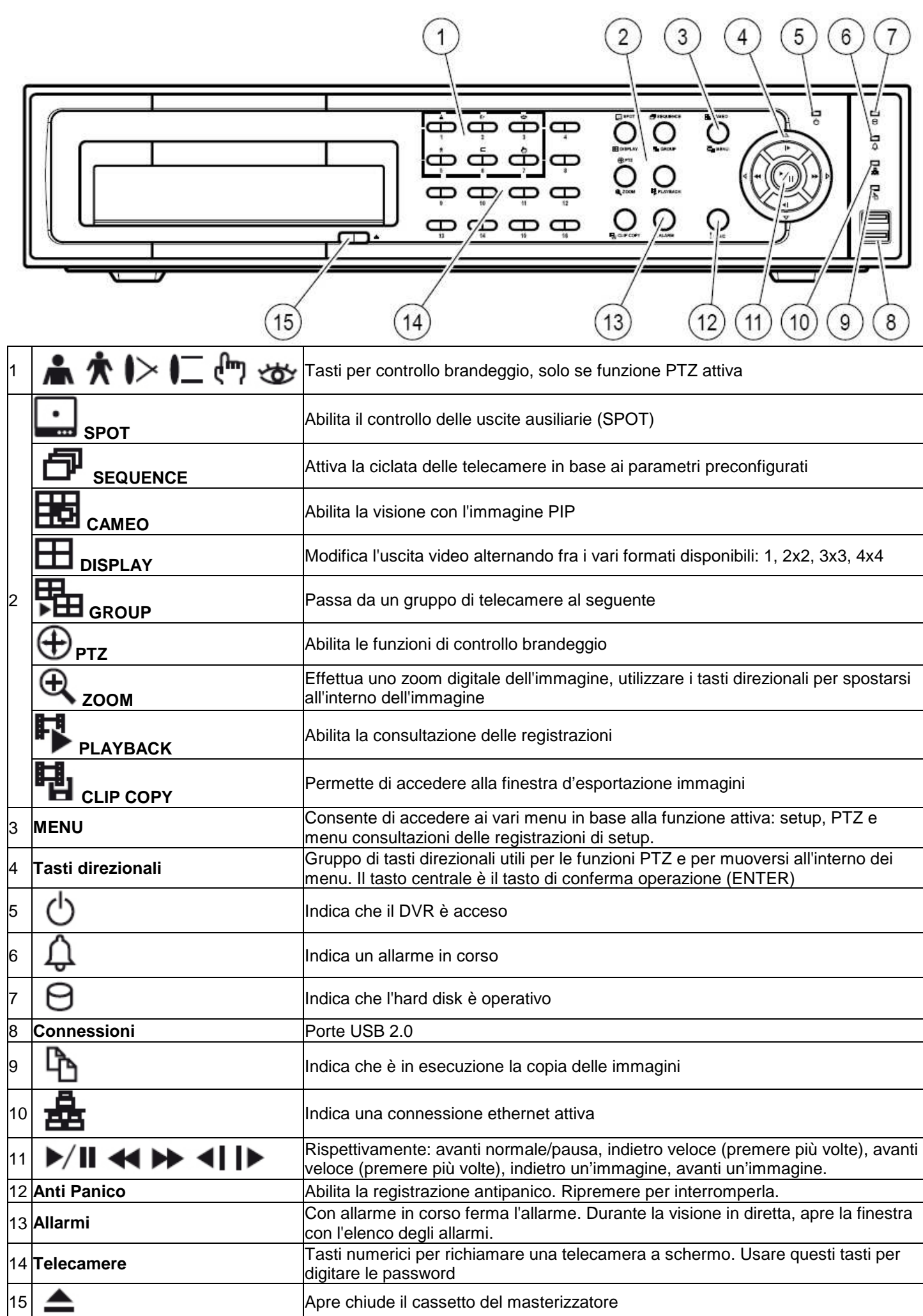

## RIEPILOGO TASTI PER CONTROLLO DVR DA TASTIERA

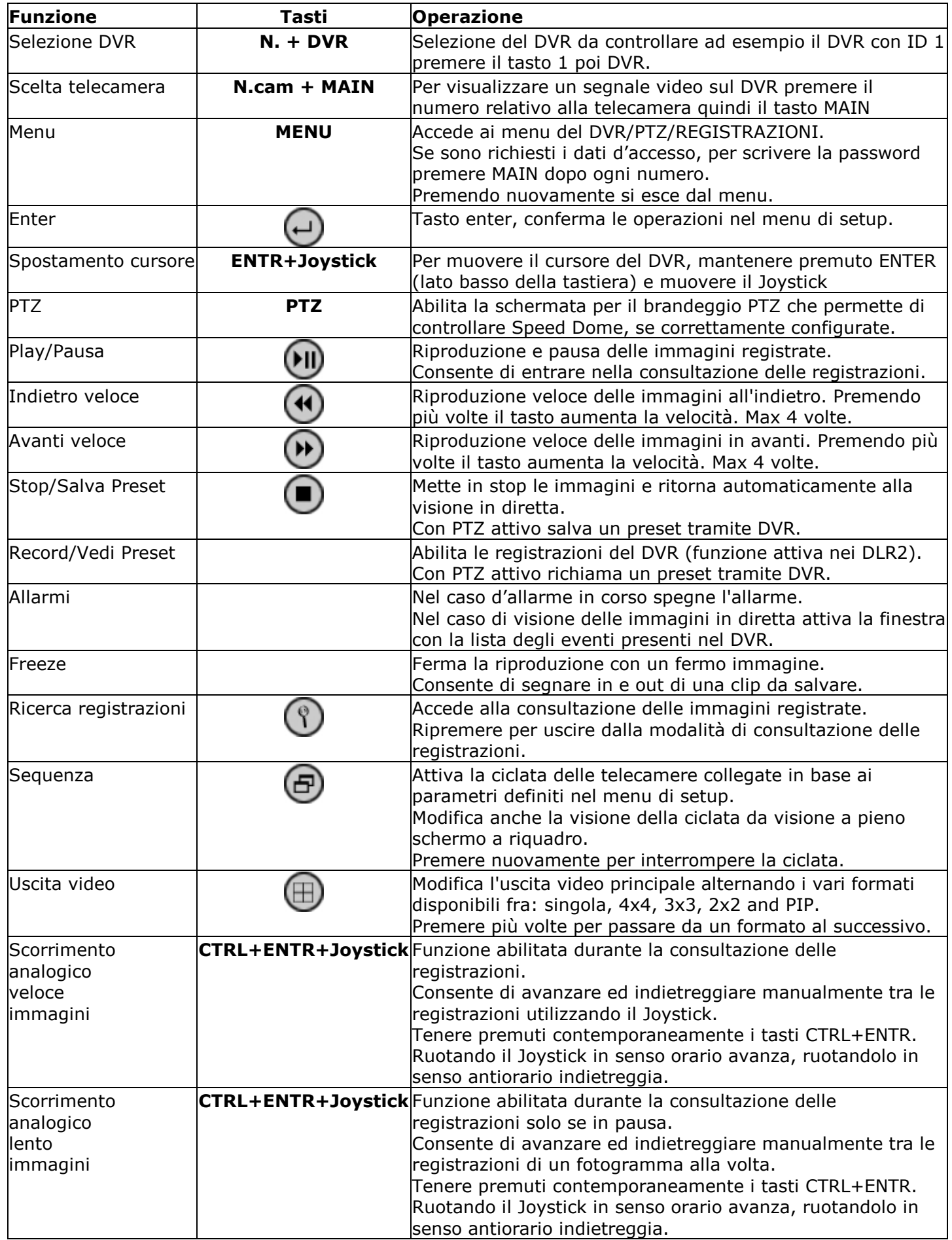

#### GUARDARE LE IMMAGINI IN DIRETTA

Premere il numero della telecamera per visualizzarla a pieno schermo Utilizzare il tasto **DISPLAY** per dividere lo schermo, premere più volte per cambiare la modalità di visione Utilizzare il tasto SEQUENCE per alternare la visione delle telecamere sullo schermo Utilizzare il tasto ZOOM per ingrandire digitalmente l'immagine

#### CONSULTARE LE REGISTRAZIONI

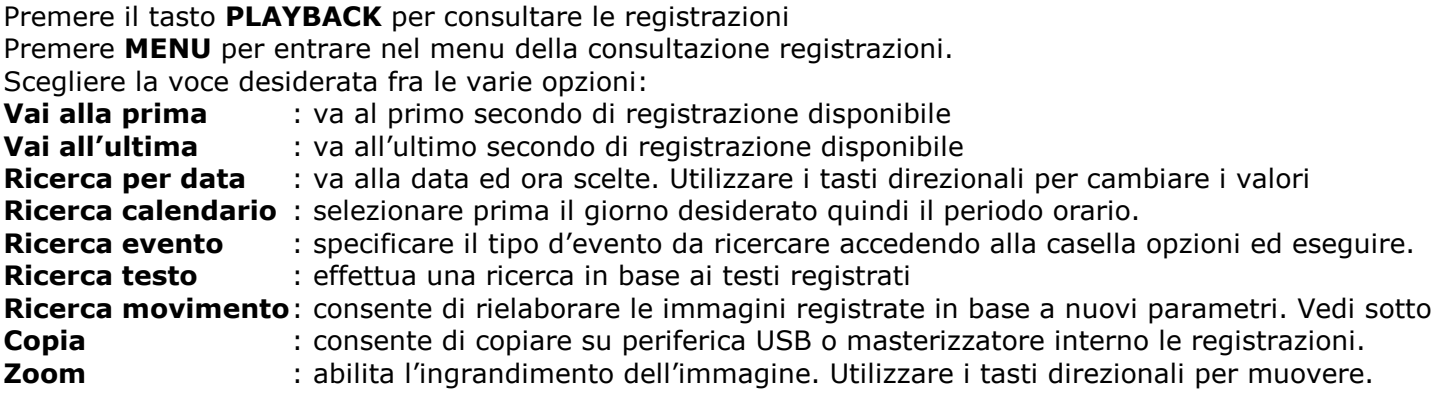

#### APPROFONDIMENTI sulla ricerca movimento.

Con la ricerca movimento è possibile ricercare fra tutte le immagini registrate un particolare od un oggetto, è disponibile esclusivamente quando è visionata una singola telecamera, selezionare la funzione quindi scegliere **Opzione** per definire i parametri desiderati.

- Il periodo di registrazioni da elaborare, ATTENZIONE togliere i segni di spunta da Primo e Ultimo per definire un periodo diverso. Lasciando i segni di spunta saranno elaborate tutte le immagini registrate.
- Il tipo di ricerca. Movimento trova tutti i movimenti avvenuti nell'area selezionata, mentre spostamento oggetto trova tutti gli eventi in cui l'intera zona evidenziata è stata coperta o spostata
- La zona, cercando di essere più precisi possibile utilizzare i tasti direzionali ed enter per accedere al relativo menu. Utilizzare i tasti numerici delle telecamere per eliminare i singoli quadratini nella riga evidenziata. Le zone con i quadratini sono le zone da tenere in considerazione per l'elaborazione.
- La sensibilità consente di aumentare la risposta anche in caso di spostamenti di ombre, riflessi e fruscio degli alberi o della vegetazione in genere. 1 poco sensibile, 5 molto sensibile.
- I blocchi minimi. Questa funzione è attiva solo con la ricerca movimento ed indica quanto grande (quanti blocchi) debba essere l'oggetto minimo per essere considerato nella rielaborazione.

Dopo aver definito tutti i parametri desiderati premere CERCA ed attendere che la ricerca sia terminata oppure interrompere quando desiderato. Sulla destra appare un elenco di eventi, posizionarsi su e premere ENTER/SET per vedere l'anteprima, per vedere la clip premere CHIUDI.

### APPROFONDIMENTI sulla Copia clip

Le immagini registrate nel DVR possono essere esportate su periferica USB e cd, viene creato un file eseguibile di tipo \*.exe, con dimensione massima di 2Gb, già con player incorporato e tasti per l'elaborazione delle immagini, compatibile con i sistemi Windows 98SE, ME, 2000, XP. IMPORTANTE. Inserire la chiave usb prima di cominciare.

Esistono due modi per esportare le immagini.

1. Durante la consultazione delle registrazioni, una volta individuato il periodo di interesse, posizionarsi sul primo fotogramma del periodo che s'intende salvare e premere il tasto FREEZE. Posizionarsi sull'ultimo fotogramma del periodo che s'intende salvare e premere il tasto FREEZE nuovamente. Il sistema proporrà il salvataggio delle immagini sia del periodo selezionato sia delle telecamere che erano in visione.

Premere AVVIA per salvare le immagini.

2. Abilitare la consultazione delle registrazioni, premere MENU e selezionare COPIA CLIP.

- Definire il periodo di registrazioni da salvare, ATTENZIONE togliere i segni di spunta da Primo e Ultimo per definire un periodo diverso. Lasciando i segni di spunta saranno salvate tutte le immagini registrate.
- Selezionare i canali video da salvare.
- Selezionare la periferica su cui esportare le immagini
- Dare un nome al file od utilizzare il nome proposto dal sistema
- Premere AVVIA
- Attendere che la copia sia terminata, premere CHIUDI, rimuovere la periferica.